# **Suivre une détection**

Publié: 2024-04-10

Le suivi des détections vous permet d'attribuer des utilisateurs, de définir un statut et d'ajouter des notes à une fiche de détection.

Vous pouvez également filtrer votre affichage des détections par statut ou par personne assignée.

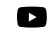

**Vidéos**ultez la formation associée : Suivi de la détection

#### **Avant de commencer**

Les utilisateurs doivent avoir une écriture limitée [privilèges](https://docs.extrahop.com/fr/9.6/exa-admin-ui-guide/#privil�ges-utilisateur) d'ou une version supérieure pour effectuer les tâches décrites dans ce guide.

Vous pouvez attribuer à n'importe quel utilisateur du système la personne assignée, ajouter des notes et définir l'état d'une détection sur l'une des valeurs suivantes :

#### **Ouvrir**

La détection n'a pas été revue.

#### **Reconnaître**

La détection a été constatée et doit faire l'objet d'un suivi prioritaire.

#### **En cours**

La détection a été attribuée à un membre de l'équipe et est en cours de révision.

#### **Clôturé : mesures prises**

La détection a été revue et des mesures ont été prises pour faire face au risque potentiel.

#### **Fermé - Aucune mesure n'a été prise**

La détection a été revue et n'a nécessité aucune action.

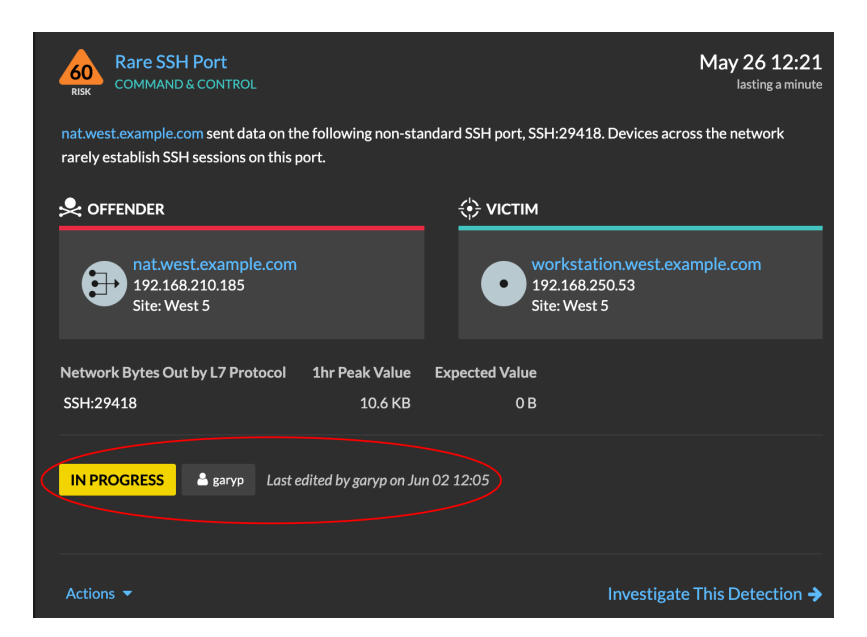

Voici quelques considérations importantes concernant le suivi des détections :

- Le statut Reconnu ou Fermé ne masque pas la détection.
- L'état de détection peut être mis à jour par n'importe quel utilisateur privilégié.
- Vous pouvez ajouter un suivi de détection avec ExtraHop et des systèmes tiers dans le [Administration](https://docs.extrahop.com/fr/9.6/eh-system-user-guide/#activer-le-suivi-des-d�tections) **P**paramètres.

Pour suivre une détection, procédez comme suit :

- 1. Connectez-vous au système ExtraHop via https://<extrahop-hostname-or-IP-address>.
- 2. En haut de la page, cliquez sur **Détections**.
- 3. Cliquez **Actions** depuis le coin inférieur gauche de la carte de détection.
- 4. Optionnel : Cliquez sur un état de détection pour l'ajouter à la détection. **Option Description**

**Reconnaître** La détection a été constatée et doit faire l'objet

**En cours** La détection a été attribuée à un membre de

**Clôturé : mesures prises** La détection a été revue et des mesures ont été

**Fermé - Aucune mesure n'a été prise** La détection a été revue et n'a nécessité aucune action.

l'équipe et est en cours de révision.

prises pour faire face au risque potentiel.

d'un suivi prioritaire.

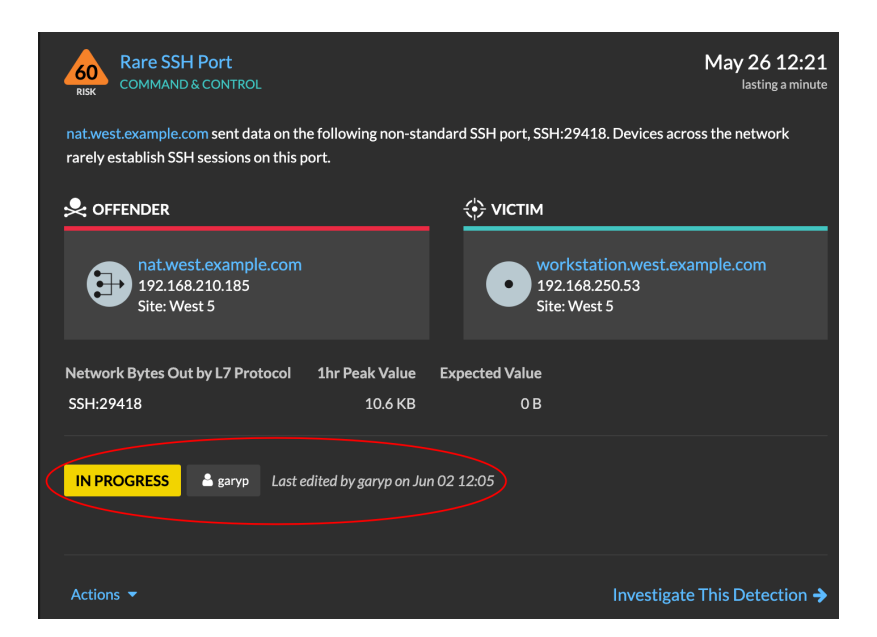

5. Cliquez **Détection de traces...** pour définir l'état de détection, attribuer la détection à un utilisateur et ajouter des notes à la carte de détection.

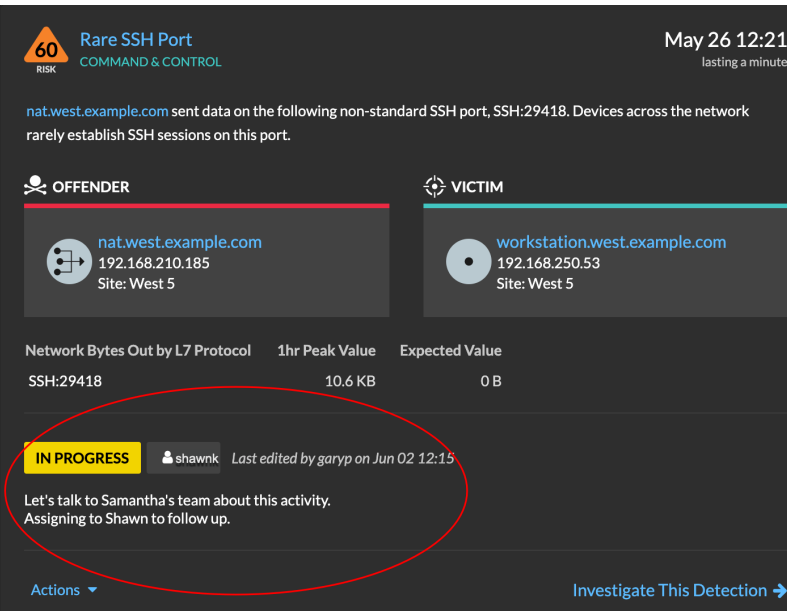

À partir du **Actions** menu déroulant, sélectionnez **Détection de traces...** et puis **Ouvrir** pour supprimer le statut de la détection ; le destinataire et les notes restent visibles.

## **Suivez une détection à partir d'une carte de détection**

Vous pouvez suivre une détection en ajoutant un responsable, un statut et des notes à partir d'une carte de détection .

Pour suivre une détection, procédez comme suit :

- 1. Connectez-vous au système ExtraHop via https://<extrahop-hostname-or-IP-address>.
- 2. En haut de la page, cliquez sur **Détections**.
- 3. Cliquez **Des actions** depuis le coin inférieur gauche de la carte de détection.
- 4. Optionnel : Cliquez sur un état de détection pour l'ajouter à la détection.
- 5. Cliquez **Détection de pistes...** pour définir l'état de détection, attribuer la détection à un utilisateur et ajouter des notes à la carte de détection.

À partir du **Des actions** menu déroulant, sélectionnez **Détection de pistes...** et puis **Ouvert** pour supprimer le statut de la détection ; la personne assignée et les notes restent visibles.

### **Suivez un groupe de détections à partir d'un résumé des détections**

Vous pouvez appliquer un statut, une personne assignée ou une note à plusieurs détections en même temps à partir du panneau récapitulatif de la page Détections.

Un panneau récapitulatif apparaît lorsque les détections sont regroupées par type dans la vue récapitulative de la page Détections.

Pour suivre un groupe de détections à partir d'un résumé des détections, procédez comme suit :

- 1. Connectez-vous au système ExtraHop via https://<extrahop-hostname-or-IP-address>.
- 2. En haut de la page, cliquez sur **Détections**. Par défaut, la page doit être en mode récapitulatif avec les détections groupées par type. Si ce n'est pas le cas, cliquez sur le [Vue récapitulative](https://docs.extrahop.com/fr/9.6/eh-system-user-guide/#r�sum�)  $\mathbb Z$  et ensuite groupe par type  $\mathbb Z$ .
- 3. Cliquez sur un type de détection dans votre liste de détections.
- 4. Cliquez sur les critères selon lesquels vous souhaitez filtrer : participants, propriétés ou localités du réseau.
- 5. Dans le coin inférieur gauche du panneau récapitulatif, cliquez sur **Suivez toutes les détections**. Le lien indiquera le nombre de détections que vous êtes en train de mettre à jour. Par exemple, suivez les 14 détections. Ce lien n'apparaît pas dans le panneau récapitulatif si le filtre d' état masqué est appliqué.
- 6. Optionnel : Sélectionnez le statut que vous souhaitez appliquer à toutes les détections sélectionnées.
- 7. Optionnel : Sélectionnez le responsable que vous souhaitez appliquer à toutes les détections sélectionnées.
- 8. Optionnel : Indiquez si vous souhaitez ajouter une nouvelle note aux notes existantes des détections sélectionnées ou remplacer toutes les notes existantes. Lorsque vous ajoutez votre note à des notes existantes, la nouvelle note est ajoutée au-dessus des notes existantes.
- 9. Cliquez **Enregistrer**.